# **efi** PrintSmith Vision

Release Notes

PrintSmith™ Vision Version 3.2 December / 2015 **Copyright** © 1997 - 2015 by Electronics for Imaging, Inc. All Rights Reserved.

EFI PrintSmith Vision | *Release Notes*

December 2015 PrintSmith Vision 3.2

This publication is protected by copyright, and all rights are reserved. No part of it may be reproduced or transmitted in any form or by any means for any purpose without express prior written consent from Electronics for Imaging, Inc. Information in this document is subject to change without notice and does not represent a commitment on the part of Electronics for Imaging, Inc.

#### **Patents**

This product may be covered by one or more of the following U.S. Patents: 4,716,978, 4,828,056, 4,917,488, 4,941,038, 5,109,241, 5,170,182, 5,212,546, 5,260,878, 5,276,490, 5,278,599, 5,335,040, 5,343,311, 5,398,107, 5,424,754, 5,442,429, 5,459,560, 5,467,446, 5,506,946, 5,517,334, 5,537,516, 5,543,940, 5,553,200, 5,563,689, 5,565,960, 5,583,623, 5,596,416, 5,615,314, 5,619,624, 5,625,712, 5,640,228, 5,666,436, 5,745,657, 5,760,913, 5,799,232, 5,818,645, 5,835,788, 5,859,711, 5,867,179, 5,940,186, 5,959,867, 5,970,174, 5,982,937, 5,995,724, 6,002,795, 6,025,922, 6,035,103, 6,041,200, 6,065,041, 6,112,665, 6,116,707, 6,122,407, 6,134,018, 6,141,120, 6,166,821, 6,173,286, 6,185,335, 6,201,614, 6,215,562, 6,219,155, 6,219,659, 6,222,641, 6,224,048, 6,225,974, 6,226,419, 6,238,105, 6,239,895, 6,256,108, 6,269,190, 6,271,937, 6,278,901, 6,279,009, 6,289,122, 6,292,270, 6,299,063, 6,310,697, 6,321,133, 6,327,047, 6,327,050, 6,327,052, 6,330,071, 6,330,363, 6,331,899, 6,340,975, 6,341,017, 6,341,018, 6,341,307, 6,347,256, 6,348,978, 6,356,359, 6,366,918, 6,369,895, 6,381,036, 6,400,443, 6,429,949, 6,449,393, 6,476,927, 6,490,696, 6,501,565, 6,519,053, 6,539,323, 6,543,871, 6,546,364, 6,549,294, 6,549,300, 6,550,991, 6,552,815, 6,559,958, 6,572,293, 6,590,676, 6,606,165, 6,633,396, 6,636,326, 6,643,317, 6,647,149, 6,657,741, 6,662,199, 6,678,068, 6,707,563, 6,741,262, 6,748,471, 6,753,845, 6,757,436, 6,757,440, 6,778,700, 6,781,596, 6,816,276, 6,825,943, 6,832,865, 6,836,342, RE33,973, RE36,947, D341,131, D406,117, D416,550, D417,864, D419,185, D426,206, D439,851, D444,793.

#### **Trademarks**

The APPS logo, AutoCal, Auto-Count, Balance, Best, the Best logo, BESTColor, BioVu, BioWare, ColorPASS, Colorproof, ColorWise, Command WorkStation, CopyNet, Cretachrom, Cretaprint, the Cretaprint logo, Cretaprinter, Cretaroller, DockNet, Digital StoreFront, DirectSmile, DocBuilder, DocBuilder Pro, DocStream, DSFdesign Studio, Dynamic Wedge, EDOX, EFI, the EFI logo, Electronics For Imaging, Entrac, EPCount, EPPhoto, EPRegister, EPStatus, Estimate, ExpressPay, Fabrivu, Fast-4, Fiery, the Fiery logo, Fiery Driven, the Fiery Driven logo, Fiery JobFlow, Fiery JobMaster, Fiery Link, Fiery Prints, the Fiery Prints logo, Fiery Spark, FreeForm, Hagen, Inktensity, Inkware, Jetrion, the Jetrion logo, LapNet, Logic, MiniNet, Monarch, MicroPress, OneFlow, Pace, PhotoXposure, PressVu, Printcafe, PrinterSite, PrintFlow, PrintMe, the PrintMe logo, PrintSmith, PrintSmith Site, Printstream, Print to Win, Prograph, PSI, PSI Flexo, Radius, Rastek, the Rastek logo, Remoteproof, RIPChips, RIP-While-Print, Screenproof, SendMe, Sincrolor, Splash, Spot-On, TrackNet, UltraPress, UltraTex, UltraVu, UV Series 50, VisualCal, VUTEk, the VUTEk logo, and WebTools are trademarks of Electronics For Imaging, Inc. and/or its wholly owned subsidiaries in the U.S. and/or certain other countries.

All other terms and product names may be trademarks or registered trademarks of their respective owners, and are hereby acknowledged.

# **Contents**

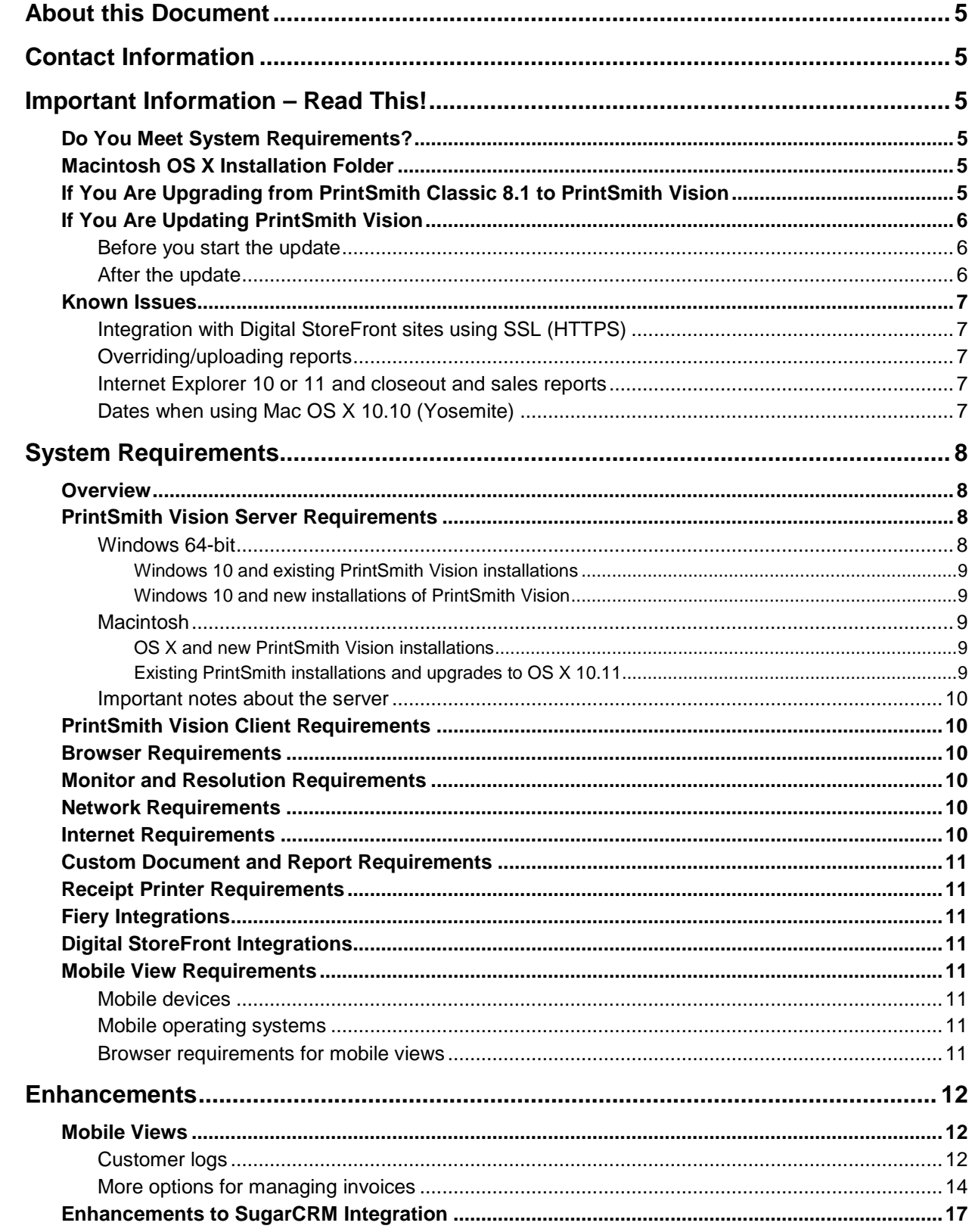

,我们也不会有什么?""我们的话,我们也不会有什么?""我们的话,我们也不会有什么?""我们的话,我们也不会有什么?""我们的话,我们也不会有什么?""我们的话

٠

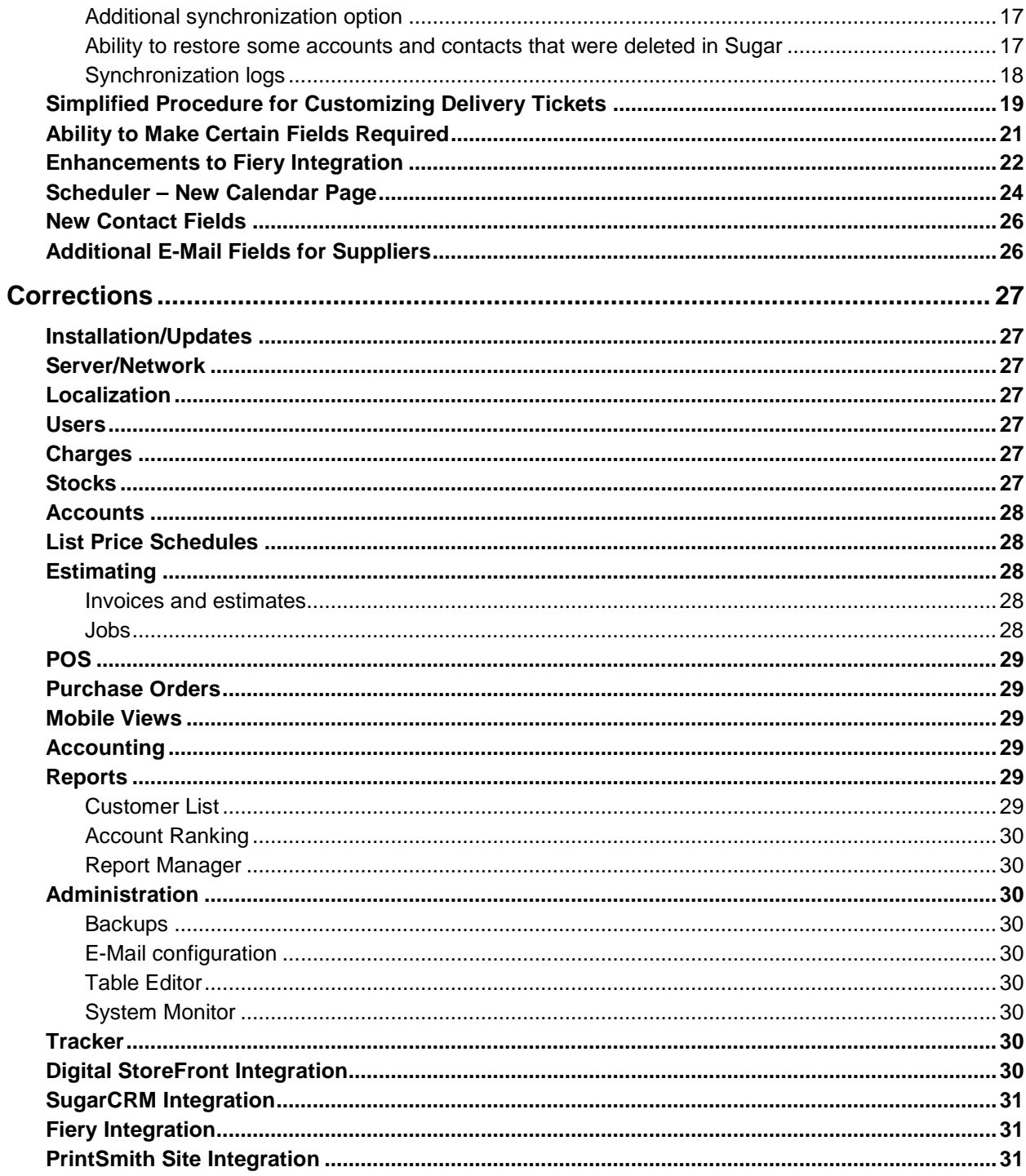

1000 - 1000 - 1000 - 1000 - 1000 - 1000 - 1000 - 1000 - 1000 - 1000 - 1000 - 1000 - 1000 - 1000 - 1000 - 1000<br>1000 - 1000 - 1000 - 1000 - 1000 - 1000 - 1000 - 1000 - 1000 - 1000 - 1000 - 1000 - 1000 - 1000 - 1000 - 1000

# <span id="page-4-0"></span>**About this Document**

This document describes the enhancements and corrections that were made in PrintSmith™ Vision 3.2.

# <span id="page-4-1"></span>**Contact Information**

You can contact PrintSmith Vision Customer Support in any of the following ways.

#### **EFI Customer Care Site**

#### <https://customer.efi.com/support>

Use the EFI Customer Care site to report issues, as well as to track the status of issues you reported.

**Important** You need a user name and password to log into the EFI Customer Care site. Please contact your Customer Support representative to have an account created for you.

#### **Phone**

#### North America

888.731.2618 480.538.5800 Monday - Friday 7 A.M. - 5 P.M. US Mountain Standard Time

#### UK

0800 783 2737 Monday - Friday 8 A.M. - 5 P.M. UK Time

#### EMEA

+49 2102 745 4500 Monday - Friday 9 A.M. - 6 P.M. Central European Time

#### **Fax**

480.538.5804 (North America)

#### **E-Mail**

[printsmith.support@efi.com](mailto:printsmith.support@efi.com)

# <span id="page-4-2"></span>**Important Information – Read This!**

### <span id="page-4-3"></span>**Do You Meet System Requirements?**

Be sure you meet the system requirements listed on pag[e 8.](#page-7-0)

**Important** Mac OS X 10.8 is no longer a supported operating systems for PrintSmith Vision servers, but Mac OS X 10.11 is now supported.

> Windows 7 and Windows Server 2008 are supported *only for existing PrintSmith Vision installations*, not new installations.

# <span id="page-4-4"></span>**Macintosh OS X Installation Folder**

When you install PrintSmith Vision on a Mac, be sure to install it in the default **Applications** folder. Custom folders are not currently supported, and will prevent PrintSmith Vision from running.

# <span id="page-4-5"></span>**If You Are Upgrading from PrintSmith Classic 8.1 to PrintSmith Vision**

If you are upgrading from PrintSmith 8.1, make sure you have PrintSmith Classic 8.1.28 installed before you export your data. For complete details of upgrading, see the *PrintSmith Vision - Installation and Upgrade Guide*.

# <span id="page-5-0"></span>**If You Are Updating PrintSmith Vision**

If you already have PrintSmith Vision installed, and are updating it, see the instructions starting on page 35 of the *PrintSmith Vision - Installation and Upgrade Guide*.

**Warning** To update PrintSmith Vision to version 3.2, you must be at version **3.0**. You cannot update directly from an earlier version of PrintSmith Vision.

#### <span id="page-5-1"></span>**Before you start the update**

- Back up your PrintSmith Vision system. For details of backing up, see the *PrintSmith Vision - Setup and User Guide*.
- Close PrintSmith Vision Monitor, pgAdmin, and any PrintSmith Vision installation folders that are open.

#### <span id="page-5-2"></span>**After the update**

To ensure you are seeing all the latest changes to the user interface, clear your browser cache*.* You only need to do this for any browser that you used to run PrintSmith Vision in the past. For instructions on clearing the browser cache:

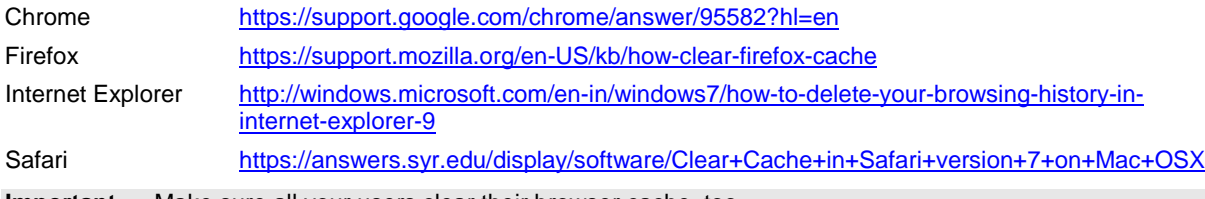

**Important** Make sure all your users clear their browser cache, too.

#### <span id="page-6-1"></span><span id="page-6-0"></span>**Known Issues**

#### **Integration with Digital StoreFront sites using SSL (HTTPS)**

When a Digital StoreFront site uses an SSL connection (HTTPS), communication with PrintSmith Vision is not occurring. This will be fixed in an upcoming patch release of PrintSmith Vision.

#### <span id="page-6-2"></span>**Overriding/uploading reports**

On some browsers an error occurs if you try to override a report from Report Manager or upload your own version of a report (for example, a customized statement, estimate, or delivery ticket).

Workaround: Make sure the report you are trying to upload is *not* in one of the PrintSmith Vision report repository folders. Move the report to another folder (or the desktop) and then try overriding or uploading.

#### <span id="page-6-3"></span>**Internet Explorer 10 or 11 and closeout and sales reports**

If you use Internet Explorer 10 or 11 as your browser, the following reports will not be generated and printed:

- All reports during a closeout
- Daily sales reports (**Reports > Daily Sales**)
- Monthly sales reports (**Reports > Monthly Sales**)

Please use a different supported browser for performing closeouts and for printing sales reports.

#### <span id="page-6-4"></span>**Dates when using Mac OS X 10.10 (Yosemite)**

When you access PrintSmith Vision from a Mac running 10.10, dates selected in the Account Info window, Generate Statements window, and so on, may change to a different date. As a workaround, select the YY (e.g., 15) format for the **Short** date in System Preferences (**Date & Time > Open Language & Region > Advanced > Dates**).

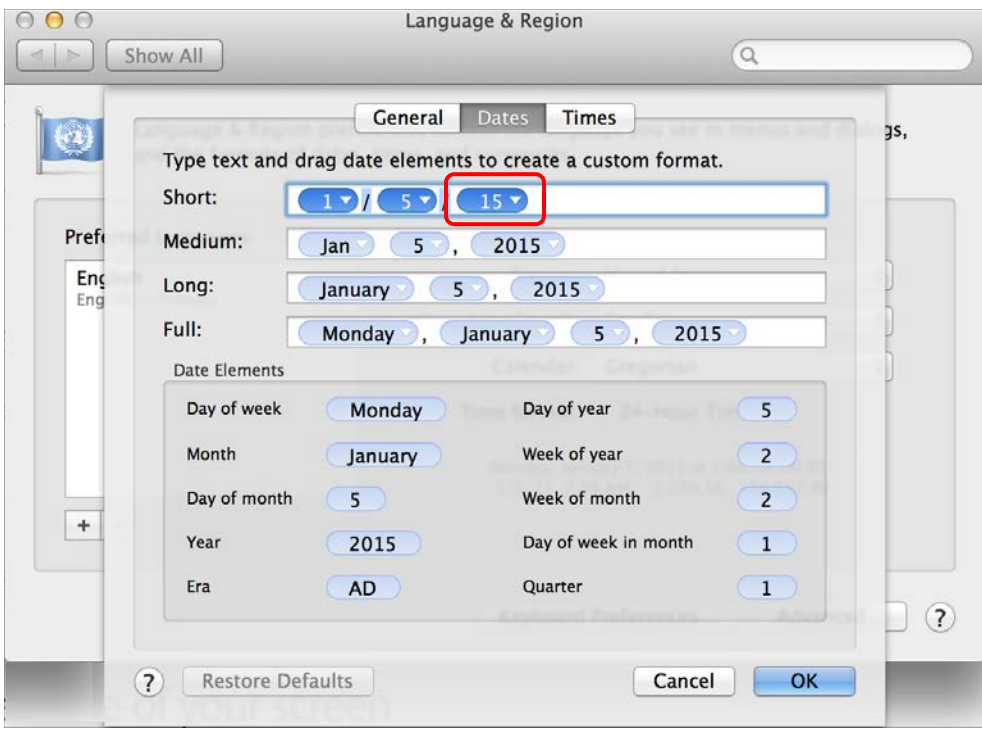

# <span id="page-7-0"></span>**System Requirements**

#### <span id="page-7-1"></span>**Overview**

The computer where PrintSmith Vision and its database are installed is known as the *server*. PrintSmith Vision is then accessed by users through a browser on Windows® or Macintosh<sup>®</sup> computers. These computers are also known as *clients*.

This section describes the technical requirements you must meet for the PrintSmith Vision server (see below) and for the client computers (see page [10\)](#page-9-1).

In addition, to run PrintSmith Vision, you must meet some miscellaneous requirements such as browser version and monitor size and resolution.

Starting with PrintSmith Vision 3.0, mobile views of parts of the PrintSmith system are available from smartphones and tablets. Requirements for taking advantage of mobile views are on page [11.](#page-10-4)

**Important** Below are the system requirements for running PrintSmith Vision based on what was certified by EFI. If your environment is not listed below, then it has not been certified, and EFI cannot guarantee or support the results.

# <span id="page-7-2"></span>**PrintSmith Vision Server Requirements**

You can install PrintSmith Vision on a Windows or Macintosh computer as long as it meets the requirements listed below.

**Important** Although you can run PrintSmith Vision on a shared server, EFI strongly recommends a dedicated server. Not only does performance degrade when several applications run on the server, but issues resulting from conflicting applications can be very difficult to diagnose. This type of diagnosis is therefore not supported by EFI.

> PrintSmith Vision can run on a virtual machine (VM). *While EFI supports PrintSmith Vision running in a virtual environment, EFI is not responsible for your virtual environment or its setup*. EFI will use commercially reasonable efforts to investigate potential issues with PrintSmith Vision running on a virtual machine, but as part of that investigation, EFI may require the issue to be reproduced independently of the virtual machine environment. When issues are confirmed to be unrelated to the virtual environment, EFI will support PrintSmith Vision in a way that is consistent with the support provided when PrintSmith Vision is running in a non-virtual environment.

#### <span id="page-7-3"></span>**Windows 64-bit**

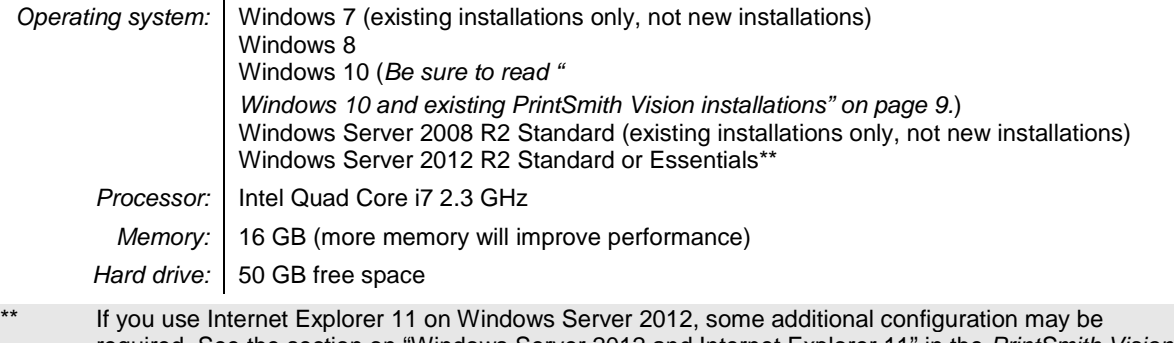

required. See the section on "Windows Server 2012 and Internet Explorer 11" in the *PrintSmith Vision - Installation and Upgrade Guide*.

**Important** As of PrintSmith Vision 3.2, Windows Server 2008 and Windows 7 are supported *only* for existing installations, not new installations of PrintSmith Vision.

#### <span id="page-8-0"></span>**Windows 10 and existing PrintSmith Vision installations**

Windows 10 is supported for both the PrintSmith Vision server computer and client computers. If you want to update your server to Windows 10, be sure to follow the instructions below for existing PrintSmith Vision installations.

*During an upgrade to Windows 10, PrintSmith Vision is currently removed so you will lose your PrintSmith system unless you follow these steps:*

1. Back up your entire PrintSmith Vision system using the Backup Manager preferences as described in the "Backup Manager preferences" section of the *PrintSmith Vision - Setup and User Guide*.

**Important** Store the backup on an external device or in the cloud to make sure your backed-up data stays safe during the upgrade.

- 2. *Deactivate your PrintSmith Vision license*. For information about deactivating your license, see "Deactivating a license" in the *PrintSmith Vision - Installation and Upgrade Guide*.
- 3. Uninstall PrintSmith Vision.
- 4. Upgrade your operating system to Windows 10.
- 5. After the operating system is upgraded, install PrintSmith Vision and activate your license. (For installation instructions, see the *PrintSmith Vision - Installation and Upgrade Guide*.)
- 6. Restore your database, custom documents/reports, and digital assets (content files) as described in the "Restoring the entire PrintSmith Vision system" section of the *PrintSmith Vision - Setup and User Guide*.

#### <span id="page-8-1"></span>**Windows 10 and new installations of PrintSmith Vision**

If you are new to PrintSmith Vision, just install it on your Windows 10 computer as described in the *PrintSmith Vision - Installation and Upgrade Guide*.

#### <span id="page-8-2"></span>**Macintosh**

*Operating system:* OS X 10.9, 10.9 Server, 10.10, 10.10 Server, 10.11, or 10.11 Server *Processor:* Intel Quad Core i7 2.3 GHz *Memory:* | 16 GB (more memory will improve performance) *Hard drive:* 50 GB free space

#### <span id="page-8-3"></span>**OS X and new PrintSmith Vision installations**

Macs running OS X 10.9 and higher do not have Java installed, which is required to install PrintSmith Vision. Download and install Java *before* starting the PrintSmith Vision Installer.

#### <span id="page-8-4"></span>**Existing PrintSmith installations and upgrades to OS X 10.11**

If you currently have a pre-3.2 version of PrintSmith Vision installed on a Mac, and want to upgrade your Mac to **OS X 10.11** (El Capitan), you must update PrintSmith Vision to 3.2 *before* you upgrade the operating system.

After you upgrade the operating system, do the following:

- When Apple upgrades the operating system, it removes Java, which is required to uninstall PrintSmith Vision and to install future versions of PrintSmith Vision.
	- Download and re-install Java (version 7).
- When Apple upgrades the operating system, it removes your printer settings both in the operating system and PrintSmith Vision.
	- a. On the Mac, open **System Preferences > Sharing**, make sure **Printer Sharing** is selected for the printer, and make sure **Everyone Can Print** is selected under **Users**.
	- b. In PrintSmith Vision, select **Admin > Preferences > POS > Cash Drawer** and select your printer in the **Printer** field.

#### <span id="page-9-0"></span>**Important notes about the server**

- If PrintSmith Vision is going to be run from other computers (clients), the server computer should have a static IP address. This IP address is part of the URL users enter to run PrintSmith Vision; if the IP address keeps changing (because it is not static), the URL will also keep changing.
- The server computer must be configured not to go to sleep. If the server goes to sleep, users who are running PrintSmith Vision from other computers will get a "server down" message, and will be unable to use PrintSmith while the server is in sleep mode. On a Windows computer, turn off sleep mode in the **Power Options** settings in the Control Panel; on a Macintosh, turn off sleep mode in the **Energy Saver** settings.

### <span id="page-9-1"></span>**PrintSmith Vision Client Requirements**

The requirements for running PrintSmith Vision on a client computer (one on which PrintSmith Vision is *not* installed) are:

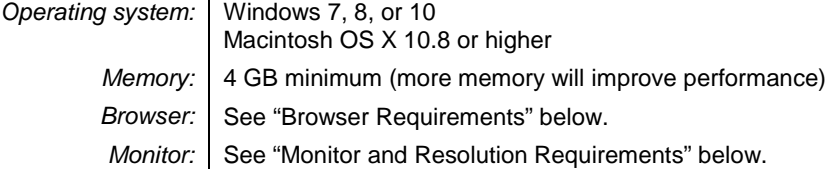

### <span id="page-9-2"></span>**Browser Requirements**

The following browsers are supported for running PrintSmith Vision on a desktop:

- Internet Explorer 10 or 11
	- **Note** When using Internet 11 with Windows Server 2012 R2 Standard or Essentials, some additional configuration may be required. See the section on "Windows Server 2012 and Internet Explorer 11" in the *PrintSmith Vision - Installation and Upgrade Guide*.
- Mozilla Firefox® 40.x or later
- Safari<sup>®</sup> 7.x or later
- Chrome® 41 or later

### <span id="page-9-3"></span>**Monitor and Resolution Requirements**

PrintSmith Vision is designed to be viewed and used on a large monitor with high resolution:

- 19-inch monitor
- Minimum resolution of 1280 x 1024
	- **Important** If you are using a laptop, to see estimates and invoices in full, the height (second number) must be at least 1024 pixels.

### <span id="page-9-4"></span>**Network Requirements**

• 100 base T Ethernet

### <span id="page-9-5"></span>**Internet Requirements**

In addition to being required to run PrintSmith Vision, Internet connectivity is required as follows:

- For initial licenses of software
- For upgrades and upgrade licenses
- For Payment Plan users during defined periods of plan

• For interaction with the EFI Support team

#### <span id="page-10-0"></span>**Custom Document and Report Requirements**

PrintSmith Vision reports and other documents (such as estimates or invoices) are written in i-net Clear Reports.

If you want to customize your estimates or invoices (for example, include your logo) or if you plan to create custom reports, you must install i-net Designer, which is part of Clear Reports. You are given the option of installing i-net Designer during the PrintSmith Vision server installation.

### <span id="page-10-1"></span>**Receipt Printer Requirements**

A receipt printer is optional in PrintSmith Vision, but if you want to use one, you must purchase the Star TSP 700ll printer *from EFI*.

For important information about configuring the receipt printer, see the guide *PrintSmith Vision - Configuring Receipt Printers*.

### <span id="page-10-2"></span>**Fiery Integrations**

If you are using PrintSmith Vision with a Fiery®, Fiery JDF version 1.3.0.22 is required.

### <span id="page-10-3"></span>**Digital StoreFront Integrations**

If you are using PrintSmith Vision with Digital StoreFront®, Digital StoreFront 8.4 or higher is required to take advantage of the two-way integration introduced in PrintSmith Vision 3.0.

#### <span id="page-10-4"></span>**Mobile View Requirements**

As of PrintSmith Vision 3.0, mobile views of parts of the PrintSmith system are available from smartphones and tablets. Mobile views are based on HTML5 technology. This section describes devices, operating systems, and browsers that are fully compatible with HTML5 and can therefore support PrintSmith Vision mobile views.

#### <span id="page-10-5"></span>**Mobile devices**

The following mobile devices are supported:

- iPad $^{\circledR}$  4<sup>th</sup> and 5<sup>th</sup> generation
- iPhone $^{\circledR}$  5 and 6
- Android™ tablets
- Android smartphones

#### <span id="page-10-6"></span>**Mobile operating systems**

- iOS 8.3
- Android 4.1, 5.1

#### <span id="page-10-7"></span>**Browser requirements for mobile views**

The following browsers are supported:

- Chrome 21 or higher
- Safari 5 or higher

**Note** Mozilla Firefox is *not* supported.

# <span id="page-11-0"></span>**Enhancements**

PrintSmith Vision 3.2 includes the following new features and enhancements.

### <span id="page-11-1"></span>**Mobile Views**

Several enhancements were made to the mobile views in PrintSmith Vision 3.2.

#### <span id="page-11-2"></span>**Customer logs**

When viewing the Dashboard, you can now tap **Customer Follow-ups** to open the Customer Log page and see all customer issues that you logged that need follow-up today, this week, or next week.

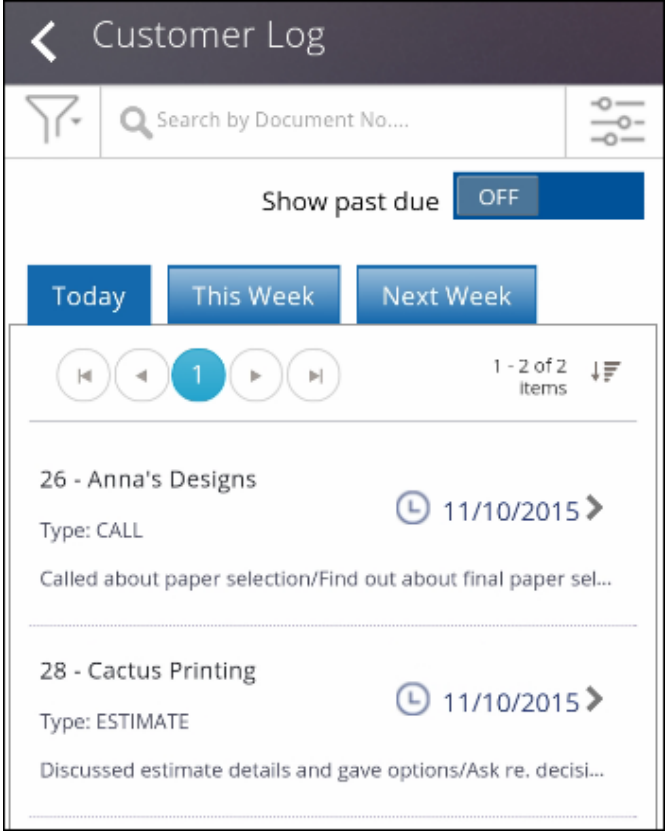

and the control of the control of the control of the control of the control of the control of

You can tap an entry to review or edit the details.

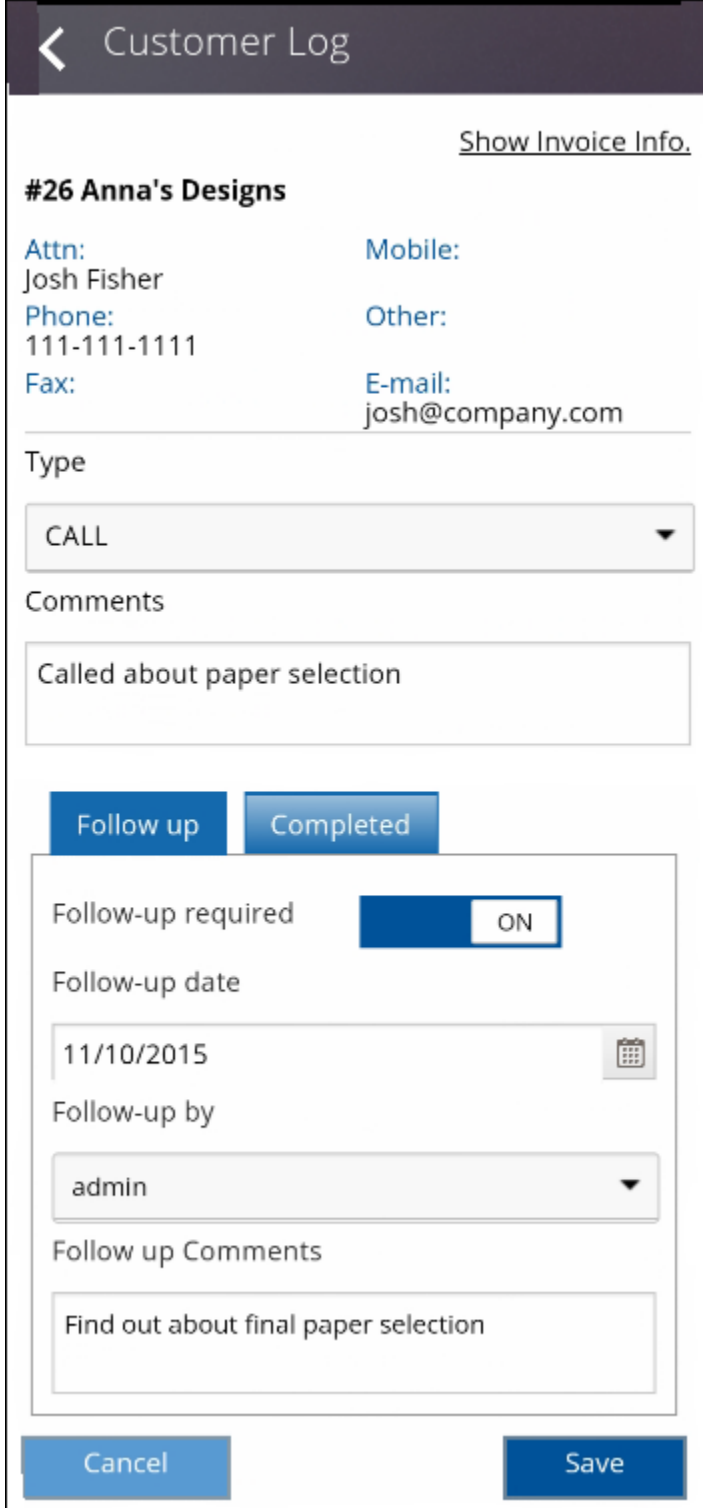

the control of the control of the control of the control of the control of

You can also indicate that an issue was resolved (completed).

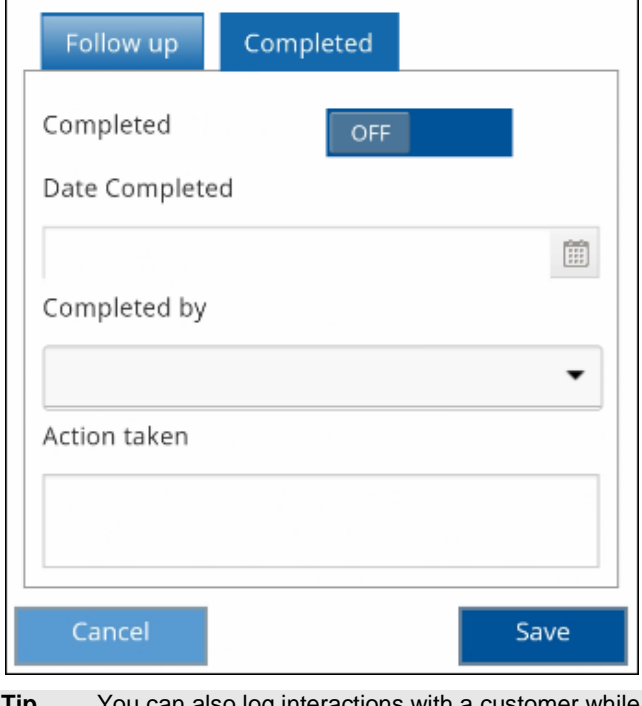

**Tip** You can also log interactions with a customer while viewing invoice details (except in account history). Just tap **a** and then tap **Notify**.

### <span id="page-13-0"></span>**More options for managing invoices**

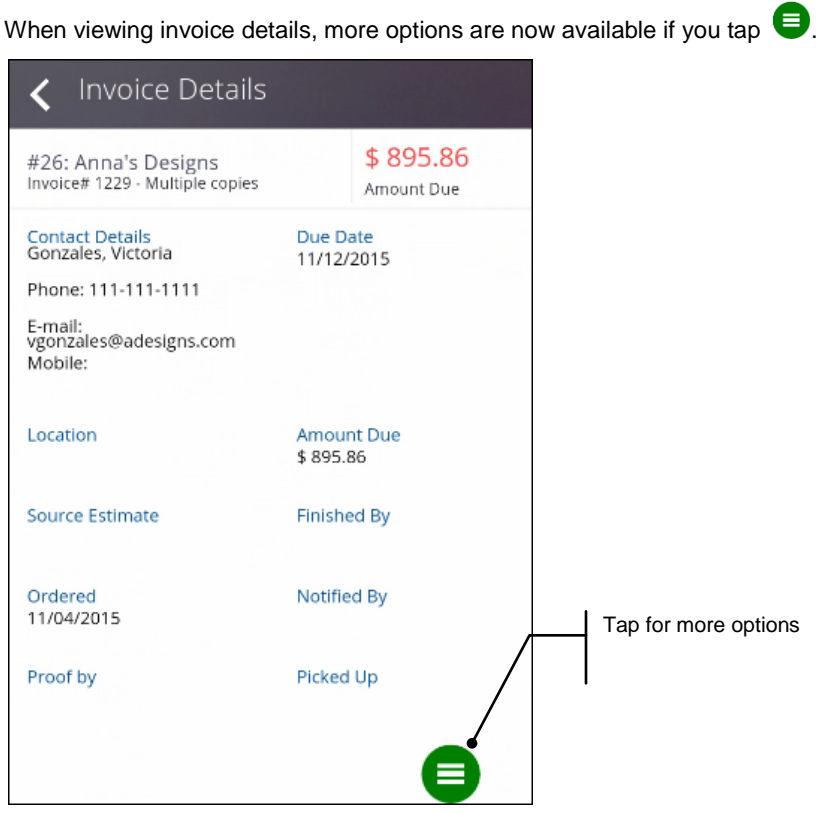

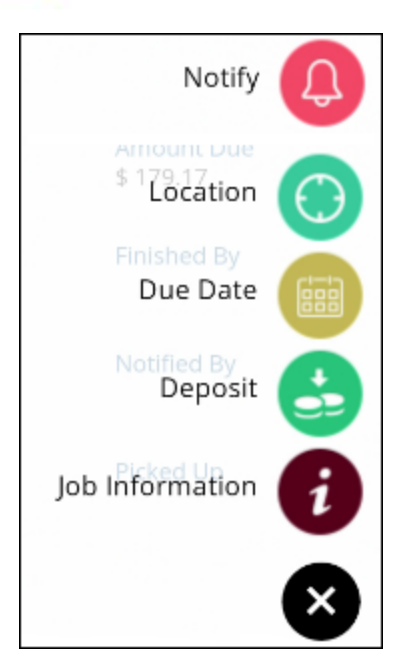

**Note** When viewing invoice details in account history, only **Job Information** is an available choice.

- Tap **Notify** to log your interactions with the customer, indicate an issue needs follow-up, or indicate an issue was completed (resolved). You complete the Customer Log page as shown earlier for Dashboard customer follow-ups.
- Tap **Location** to change the job location or hold state or to indicate that the order is complete and the invoice is ready for pickup.

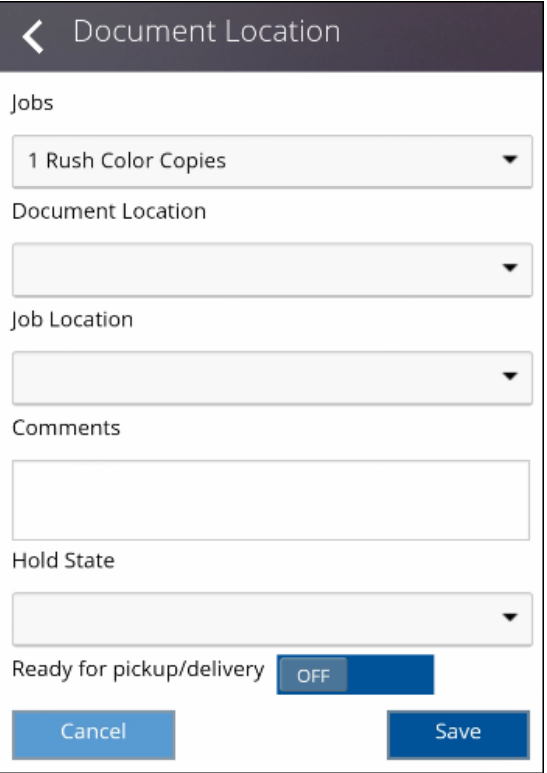

• Tap **Due Date** to change the wanted by date.

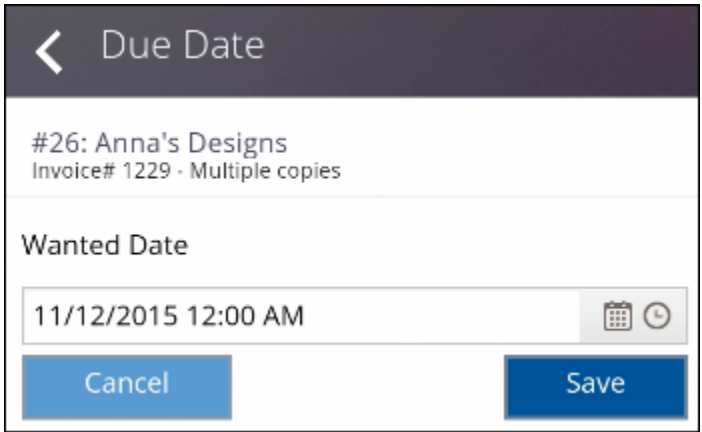

• Tap **Deposit** to record a deposit for the invoice.

**Important** Integrated credit card processing (with USA ePay) is not currently supported for credit card deposits made through the PrintSmith Vision mobile views.

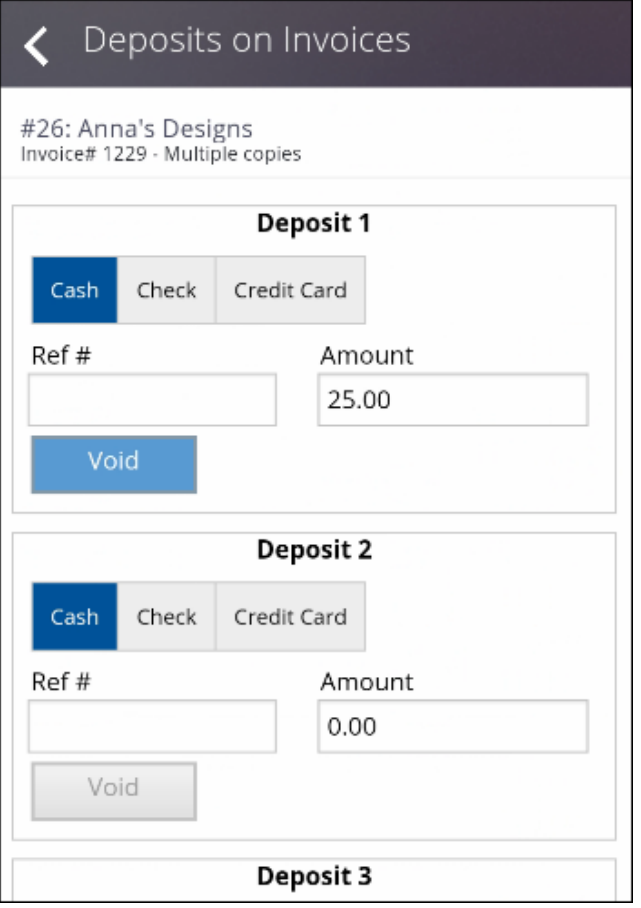

• Tap **Job Information** for job details (this information is the same as in earlier releases).

**Tip** For more information about the mobile views, use online Help while in the views on your mobile device.

### <span id="page-16-0"></span>**Enhancements to SugarCRM Integration**

As of version 3.1, PrintSmith Vision is integrated with SugarCRM<sup>®</sup> Professional. in PrintSmith Vision 3.2, the following enhancements were made to the integration.

#### <span id="page-16-1"></span>**Additional synchronization option**

If you create an account or contact in Sugar, and immediately want the account or contact to be available in PrintSmith (without waiting for the 10-minute synchronization cycle that occurs automatically), you can now do so from PrintSmith Vision. This is useful, for example, if you create an account in Sugar and want to create an estimate for the account right away.

The Account Picker and Contact Picker windows include a new **Synchronize Now** button. When you click this button, an account or contact created in Sugar is immediately available in PrintSmith Vision.

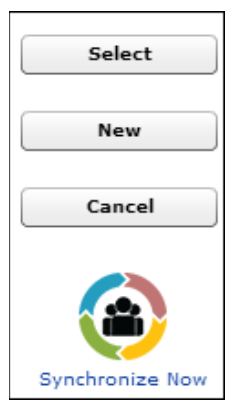

So, for example, if you create an account in Sugar, click **Create Estimate** in the PrintSmith Vision QuickAccess panel, and click **Synchronize Now** in the Account Picker window, as soon as the synchronization is confirmed, you can select the account for the estimate.

#### <span id="page-16-2"></span>**Ability to restore some accounts and contacts that were deleted in Sugar**

In PrintSmith Vision, you cannot delete an account in some situations, for example, if the account has an open balance. Likewise, you cannot delete some contacts, for example, the default contact for an account. Sugar has no such restrictions, however.

Previously, if you deleted an account or contact in Sugar that cannot be deleted in PrintSmith, the account or contact still existed in PrintSmith, and the **CRM** pane (on the **Settings** tab in the Customer window or **Marketing** tab in the Contact window) would indicate that the account or contact was deleted in the CRM system. As of PrintSmith Vision 3.2, you can now re-create the account or contact in Sugar using the information about it in PrintSmith Vision. This is useful if you deleted the account or contact by accident in Sugar.

To re-create the account or contact in Sugar, in PrintSmith you select the **Was deleted in CRM; select to recreate** check box and click **Save**.

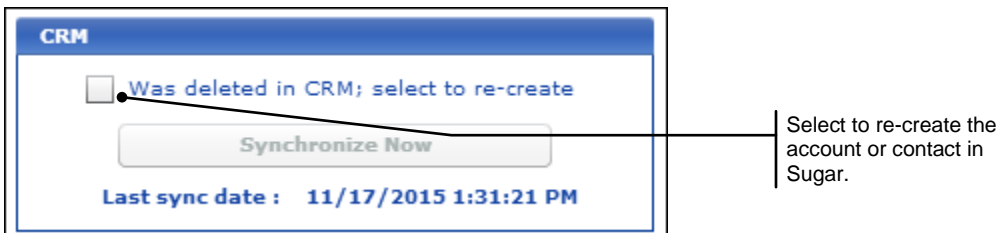

When data is next synchronized, the account or contact is re-created in Sugar using the information about the account or contact that is in PrintSmith Vision.

**Note** If you entered additional information in Sugar about the account or contact (for example, notes or calls), that information is *not* restored.

#### <span id="page-17-0"></span>**Synchronization logs**

The synchronization between PrintSmith Vision and Sugar is now logged in PrintSmith. The logs confirm successful synchronization as well as identify any failures.

To view the logs, select **Admin > System Monitor** and click **CRM Sync Status**.

You can then check on account, contact, and/or user synchronization by status (success, failure, or warning).

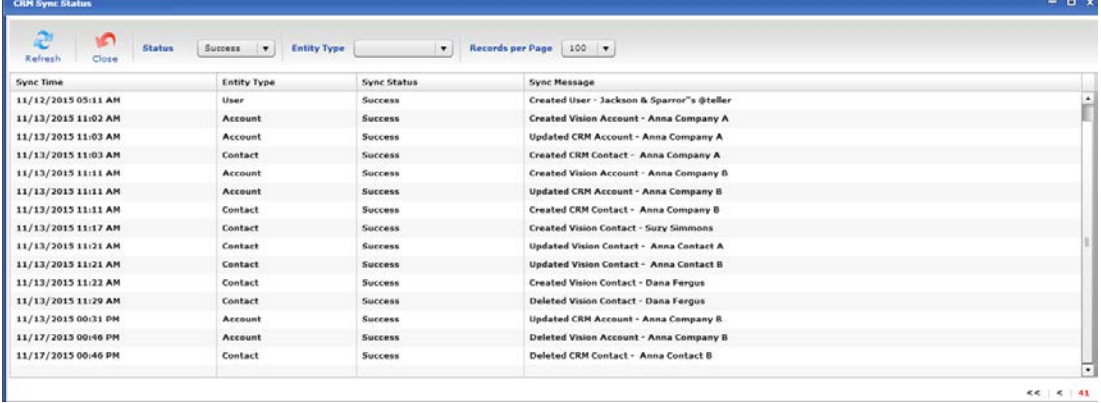

For more information about the integration between PrintSmith Vision and Sugar, see the *PrintSmith Vision – SugarCRM Integration Guide*.

### <span id="page-18-0"></span>**Simplified Procedure for Customizing Delivery Tickets**

Report Manager is no longer required or used for customizing delivery tickets (for example, to add a logo or make minor formatting changes). In addition, you can now have more than one version of a customized delivery ticket.

The process of customizing delivery tickets is very similar to the way you customize invoices and estimates.

In PrintSmith Vision, the information that makes up printed delivery tickets comes from two sources: the delivery ticket form (as defined in the Delivery Ticket Layout window) and a report file (.rpt). The delivery ticket form controls what the ticket includes while the report controls the layout and appearance of the ticket as well as some of its contents (such as a logo). To edit the report, you must use i-net Designer. You then associate the report with a delivery ticket form in the Delivery Ticket Layout window.

The EFI-supplied delivery ticket is named **EFI\_DeliveryTicket.rpt**, and is your starting point for customizing the delivery ticket.

**Note** A new repository on the PrintSmith Vision server is now used for delivery tickets:

(Windows) **C:\Program Files (x86)\EFI\PrintSmith\PrintSmith Reports\Crystalclear Reports 12.1\delivery TicketRepository**

(Macintosh) **Applications/EFI/PrintSmith/PrintSmith Reports/Crystalclear Reports 12.1/deliveryTicketRepository**

The procedure for customizing delivery tickets is now as follows:

1. In Delivery Ticket Manager, click the new **Upload/Download** tab and then click **Download** to download EFI\_DeliveryTicket.rpt to your Downloads folder.

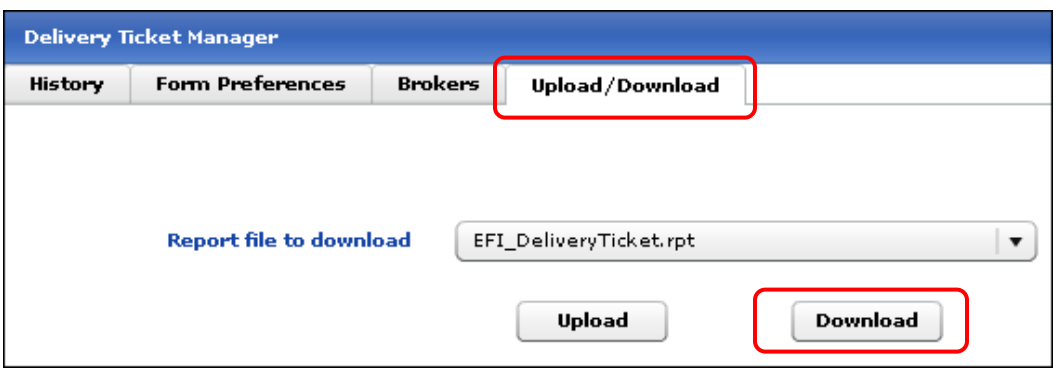

- 2. Edit the report with i-net Designer:
	- a. Open the downloaded report in i-net Designer with **File > Open** and use **File > Save As** to save the report under another name (the name cannot begin with EFI\_.)
	- b. Add your logo and make any other minor formatting changes (for example, change the font). Then save the report.
- 3. Upload your customized report:
	- a. In PrintSmith Vision, go to the **Upload/Download** tab in the Delivery Ticket Manager window.
	- b. Click **Upload**, and select your customized report file. (Its name cannot begin with EFI\_.)
- 4. Associate your report with a delivery ticket form:
	- a. In the Delivery Ticket Manager window, click the **Form Preferences** tab.
	- b. Select the form you want to associate with the report and click **Change**.
	- c. In the Delivery Ticket Layout window, select your delivery ticket report in the **Associated Report** field.
	- d. Change other settings as necessary (to control what is included on the delivery ticket) and click **OK**.

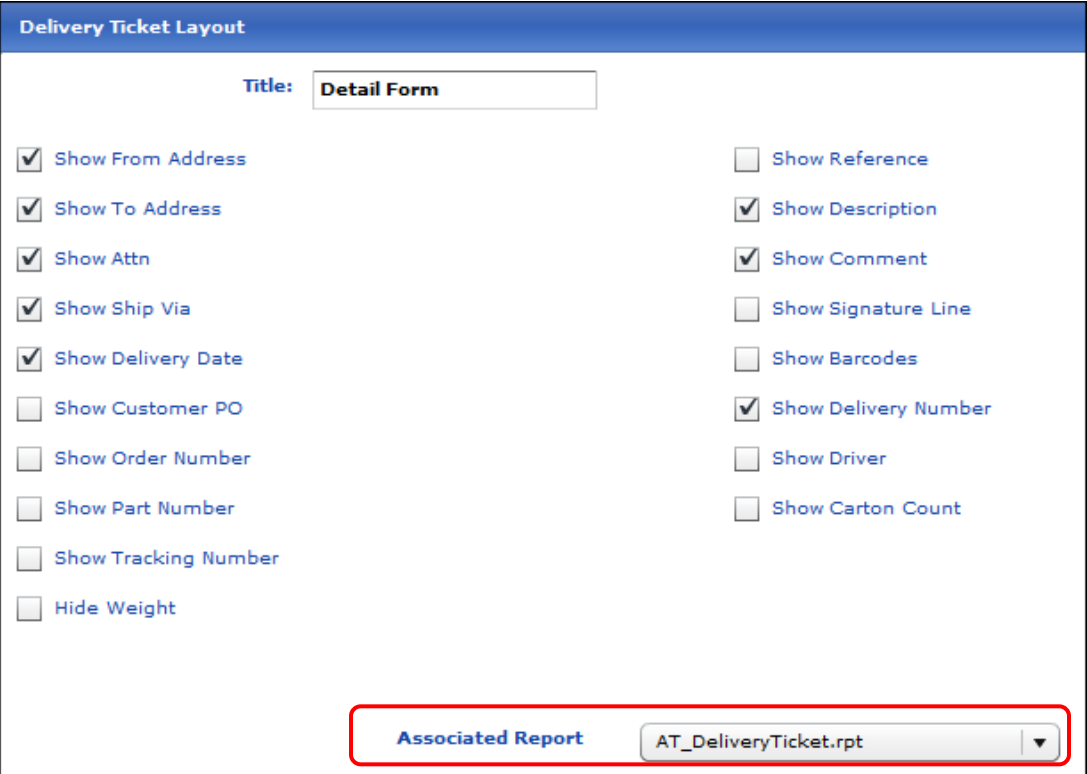

The next time you print delivery tickets using this form, they will reflect the changes you made.

For more information about customizing delivery tickets, see the *PrintSmith Vision – Setup and User Guide*.

### <span id="page-20-0"></span>**Ability to Make Certain Fields Required**

The new Mandatory Fields preferences let you make certain account and contact-related fields required. (By default none of the fields are required.) In addition, for consistency and convenience, the setting for requiring a product for a job was moved from the Estimating Behavior preferences to the Mandatory Fields preferences.

When a field is mandatory, users will not be able to complete a particular task without providing the required information.

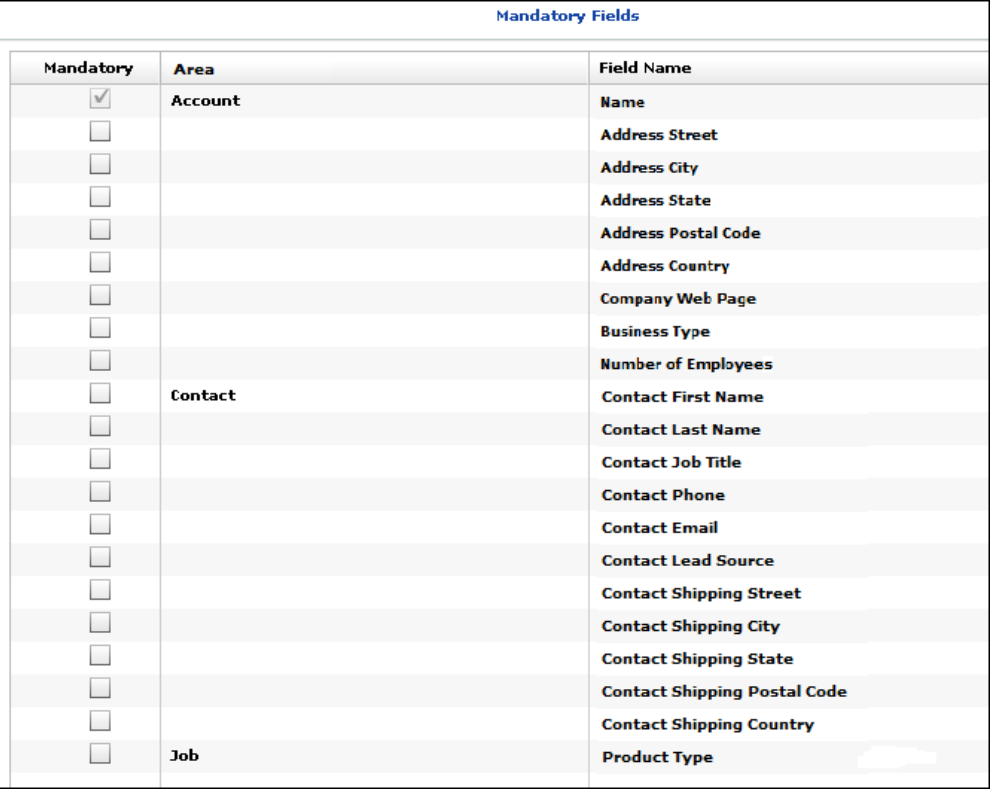

For example, if the **Business Type** field is required for an account, you cannot save the account until you specify a **Business Type**. Required fields are outlined in red.

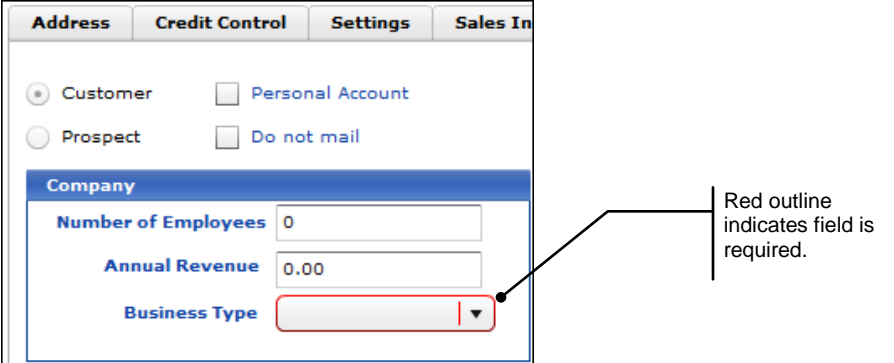

Similarly, if you try to create an estimate or invoice for an account – including the walk-in account – and required account/contact information is missing, you will need to provide it in the Account Info window before you can continue.

**Note** If you make a field required, any *existing* records in PrintSmith Vision are not affected by the requirement until you edit a record and try to save it – you will then need to provide the required information.

# <span id="page-21-0"></span>**Enhancements to Fiery Integration**

After a job is completed on the Fiery, the following information is now updated in PrintSmith Vision.

• For inventoried stock, the available stock quantity is adjusted based on the stock that was consumed for the job on the Fiery.

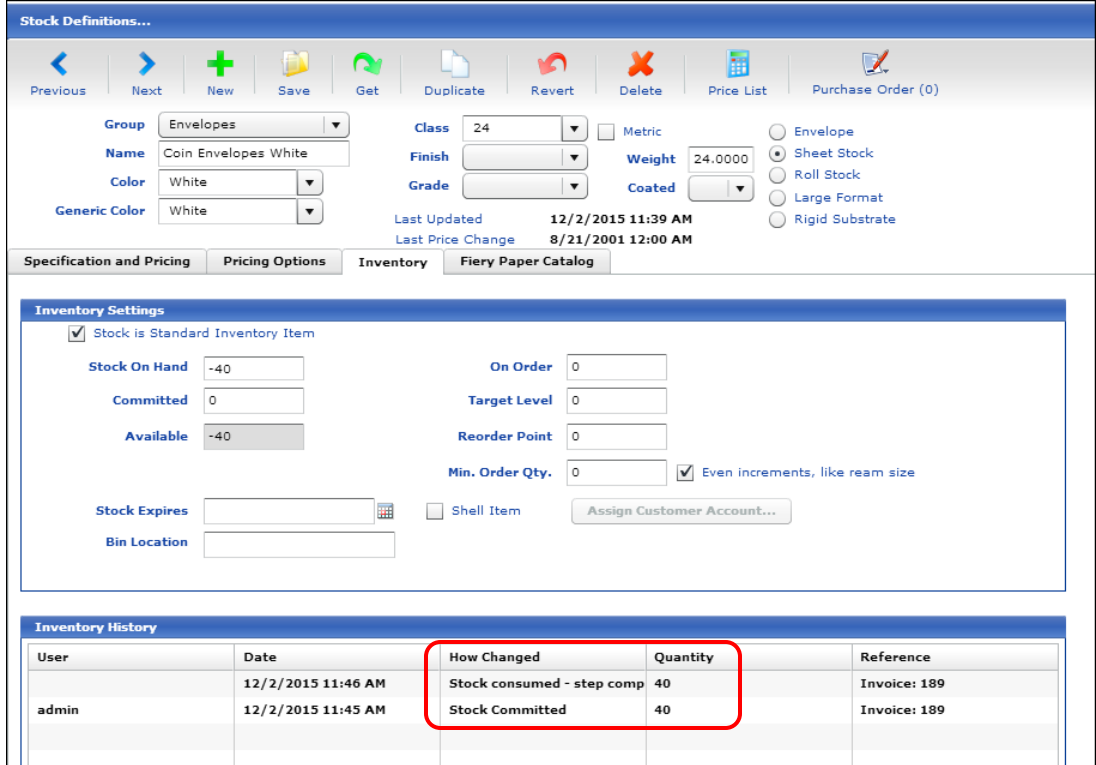

• If you use Tracker, the Tracker Status window shows the estimated and actual times spent on the job.

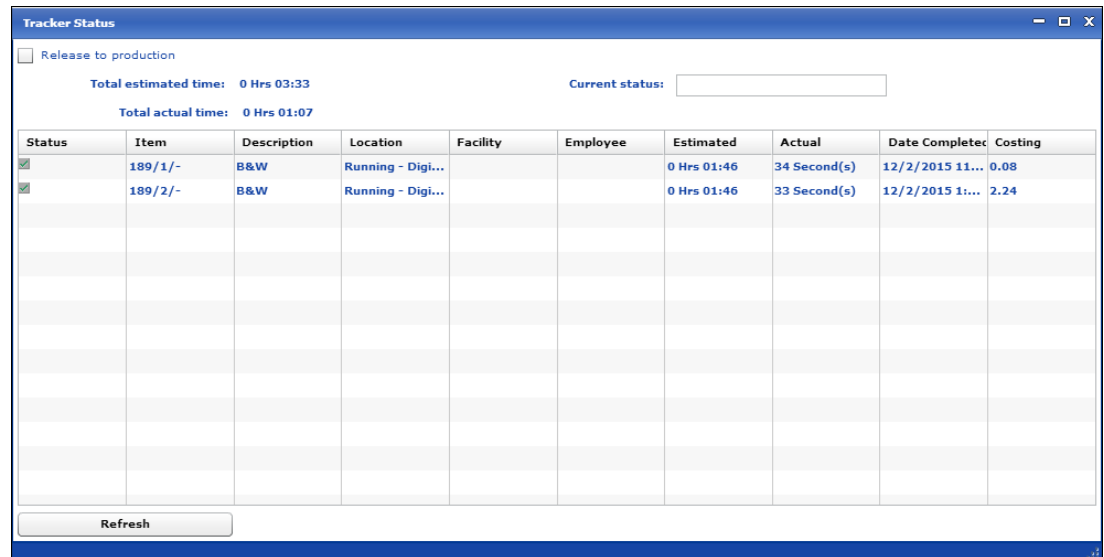

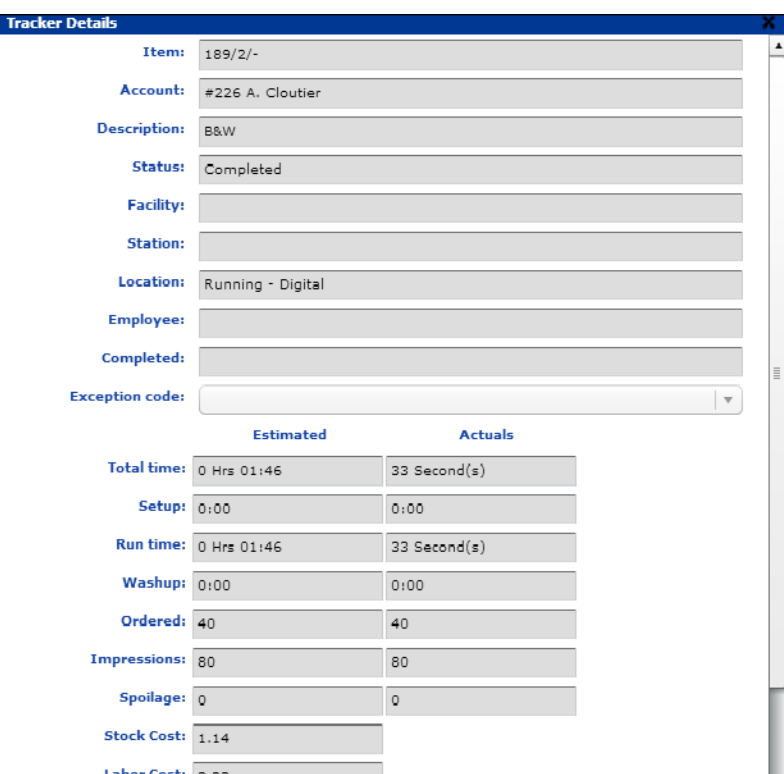

If you double-click an item in the Tracker Status window, the Tracker Details window shows the estimated/ actual setup and run times and the number of impressions.

• If you use Tracker, the costing information is updated for the invoice.

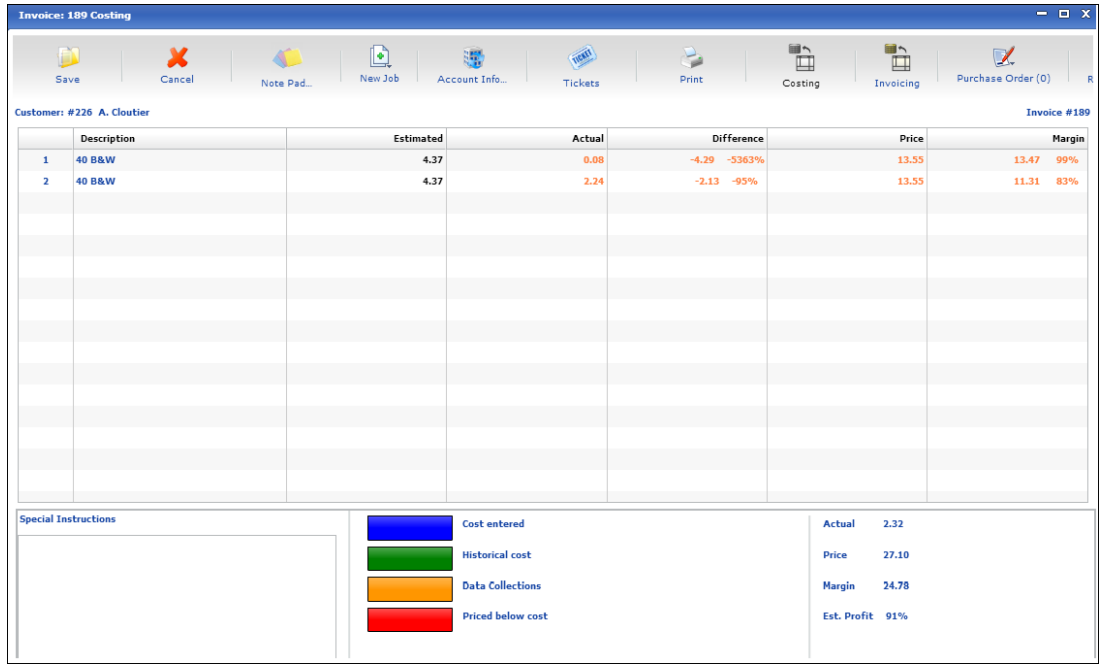

#### **Special Notes**

• If you track stock inventory in PrintSmith, for accurate results do *not* configure Command WorkStation to close jobs automatically. When a job is closed automatically on the Fiery, the stock quantity is sent back to PrintSmith right away, and does *not* include the actual sheet count that the operator may enter after the job is done. For the actual sheet count to be sent back to PrintSmith, make sure Command WorkStation is configured for manual closing of jobs. This gives the operator the opportunity to enter an actual sheet count (if it differs from the original sheet count for the job) before the information is sent to PrintSmith. Stock inventory in PrintSmith is then adjusted correctly.

• Currently the sheet count that is sent from PrintSmith Vision to the Fiery is based on the pages in the PDF content file and the ordered quantity. It does not account for any waste or "in sets of" specified for the job.

### <span id="page-23-0"></span>**Scheduler – New Calendar Page**

A new Calendar page is available for seeing how cost centers are being used during a given time. Click **Calendar Page** on the Scheduler menu.

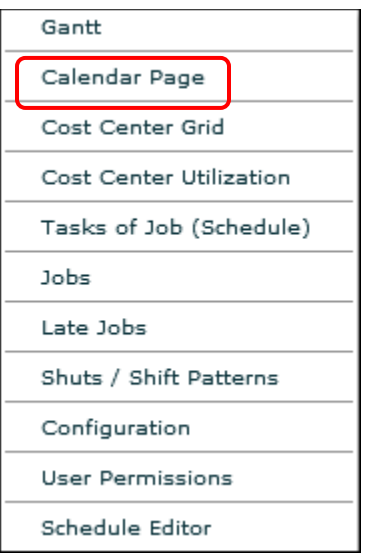

Initially, the page shows the current day, but you can click the down arrow next to **Select Date** to change this to some number of hours, days, or weeks.

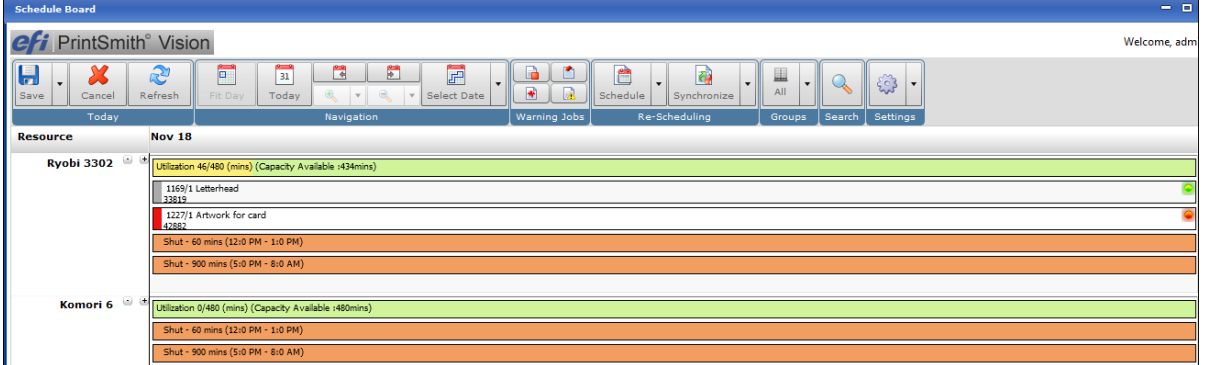

For each cost center you can see its capacity and utilization, as well as the tasks (if any) scheduled during a particular period.

Green and red icons to the right of a task indicate whether it is ready to start or not. Hover over an icon to display additional information on the task in a popup window.

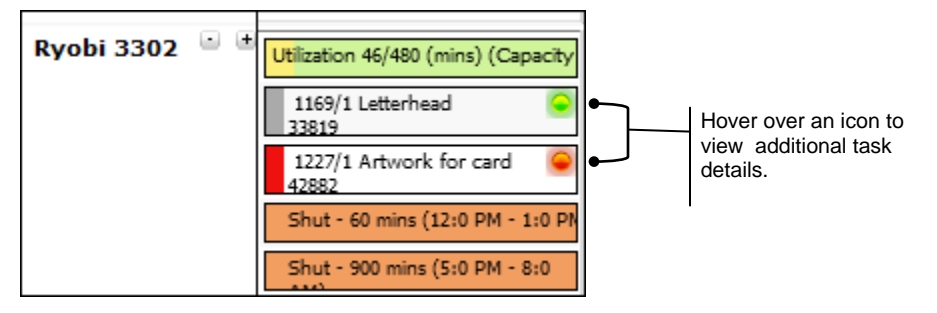

If you hover over the utilization bar, you can see how much time is available for the day and how much is being used.

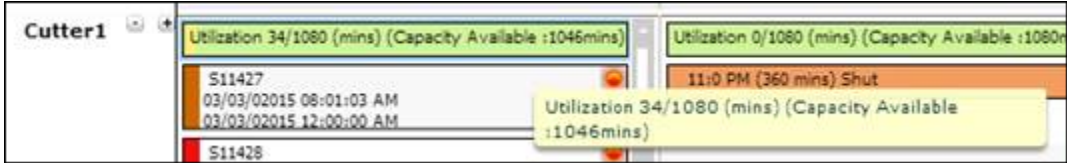

If you double-click the utilization bar, a popup window shows you all the day's tasks scheduled for the cost center.

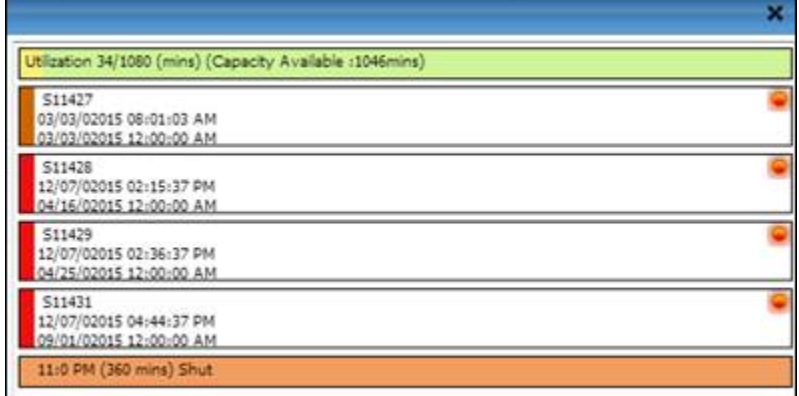

In addition, just as on the Gantt chart, when on the Calendar page you can control which cost centers are listed; click a task for a menu of options (for example, to change the duration of the task or open the job ticket); or click a shut to add shuts or overtime.

# <span id="page-25-0"></span>**New Contact Fields**

To help with marketing efforts, the **Marketing Tags** section on the **Marketing** tab in the Contact window includes new **Gender** and **Age Range** fields. These fields correspond to two new tables (Gender and Age Range) which you can edit with Table Editor.

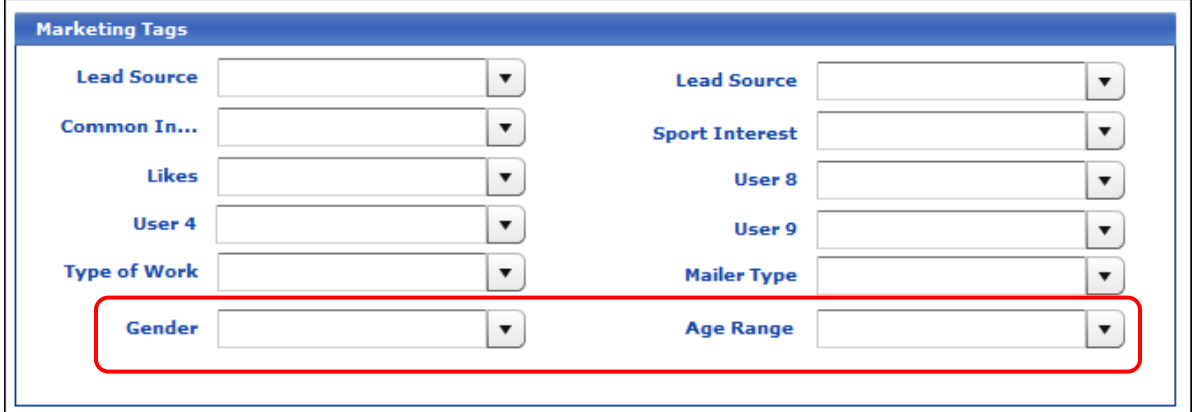

# <span id="page-25-1"></span>**Additional E-Mail Fields for Suppliers**

You can now specify e-mail addresses for all four supplier contacts. Purchase orders are always e-mailed to the e-mail address for the main contact.

<span id="page-25-2"></span>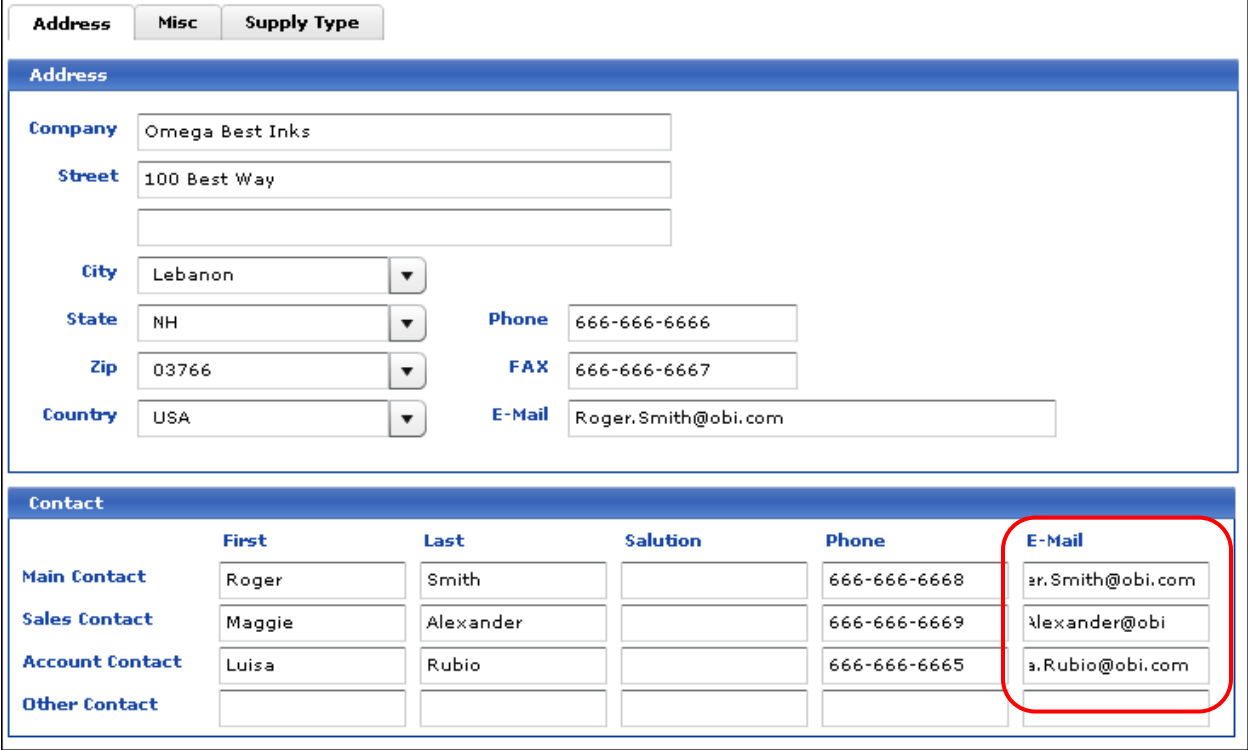

# <span id="page-26-0"></span>**Corrections**

The sections that follow describe the corrections that were made in PrintSmith Vision version 3.2. For your convenience they are categorized.

### <span id="page-26-1"></span>**Installation/Updates**

• When you update PrintSmith Vision, unnecessary backup files are no longer created in the PrintSmith installation folders. (Ref. 15515)

#### <span id="page-26-2"></span>**Server/Network**

- If a connection cannot be made to the PrintSmith Vision server, you now get the message "Unable to establish connection to the server" instead of "Server is down" (which was misleading). (Ref. 14440)
- If the network is down and the user is idle for more than a minute, the user is no longer logged out with a warning. (Ref. 15956)

### <span id="page-26-3"></span>**Localization**

• When installing PrintSmith Vision for the first time, English (UK) is now available as a language selection.

**Important** Currently, after you install PrintSmith Vision, you must manually change the currency symbol in the Numbers preferences from dollar to pound.

(Ref. 15813)

- The zip code validation for the U.S. was causing problems in countries (like Australia) where the postal code is fewer than five digits. This was fixed. (Ref. 15536)
- In a number of places English Australian strings were added or corrected. (Ref. 14908, 15937)
- Some English UK strings were corrected.

#### <span id="page-26-4"></span>**Users**

- An error no longer occurs when a user logs in with a user name that includes an apostrophe ('). (Ref. 15098)
- If you enable a user who was disabled after entering the wrong login credentials eight times, the user now gets eight more tries to log in. (Ref. 16010)

#### <span id="page-26-5"></span>**Charges**

• When you set up a rate list (the **Use as Rate List** check box is selected), the column header now changes to **Rate** instead of remaining as **Amount**. (Ref. 2901, 7514)

### <span id="page-26-6"></span>**Stocks**

- If you select a stock twice in the Stock Picker window, the system no longer hangs. (Ref. 15957)
- If you import stocks and sheets/set for a stock is 0, sheets/set now defaults to 1 after the stock is imported. (Ref. 15927)
- When you tab through the Stock Order window (e.g., after entering a quantity received), pressing the Enter key is now equivalent to clicking **OK**. (Ref. 14299)
- When you order stock for an invoice, the cost of the ordered stock is now correct in the Stock Order window (**Reports > Stock Order**). (Ref. 15629)
- Sorting by column now works correctly in the Stock Order window (**Reports > Stock Order**). (Ref. 3378)

# <span id="page-27-0"></span>**Accounts**

• If you filter by **Master Billing** in the Contact Picker window, the contacts for the specified master account are now listed. (Ref. 3117)

### <span id="page-27-1"></span>**List Price Schedules**

• If a list price schedule is already open, clicking **Select** does not open it again in a new window. (Ref. 6704)

### <span id="page-27-3"></span><span id="page-27-2"></span>**Estimating**

#### **Invoices and estimates**

- The sort order in the Pending Documents window is now retained when orders come in from Digital StoreFront, PrintSmith Site, or Four51. (Ref. 14499)
- If you select multiple documents for pickup in the Pending Documents window, you are now prevented from picking up estimates (only invoices can be picked up). (Ref. 15794)
- If you add a shipping charge to an invoice, and select **Other Address** under **Delivery Intent** in the Account Info window, the address is now set correctly. (Ref. 4557)
- The system now prevents different users from creating invoices with the same invoice number. (Ref. 15501)
- If you convert or copy an estimate to an invoice or copy an invoice to an estimate, the default format associated with the account is now carried over to the new document. (Ref. 13441)
- If required invoice data is being loaded when you click **Save** in the Invoice window, you are now told to try saving again in a little while. (Ref. 15775)
- When you use Ctrl+Atl+S to save a document, the associated document format (preferences) no longer change. (Ref. 14554)
- The **Ready for pickup/delivery** check box in the Location window is not available when an estimate is selected in the Pending Documents window. (Ref. 15977)

#### <span id="page-27-4"></span>**Jobs**

- You are now prevented from opening more than one Paper Calculator window to avoid losing changes you made to settings (e.g., run and finish sizes). (Ref. 13140, 14059)
- In some situations a slow connection was causing Paper Calculator data not to be saved as expected. This was fixed. (Ref. 15809)
- When you enter a cost for a special order stock, the job price is now updated automatically. (Ref. 14980)
- In some situations if you overrode the price in the Job window, opened the Paper Calculator window and clicked **Save**, clicked the **Price** field in the Job window, and then tabbed out, the system would hang. This was fixed. (Ref. 15761)
- If you start to type a vendor name for a job so that PrintSmith automatically completes the name (based on information in the Vendor table), the vendor is now saved as part of the job. (Ref. 15953)
- When a printing, color, B&W, or large format job includes odd signatures, the number of copies is now calculated correctly. (Ref. 15746)
- When you copy an invoice and update pricing, the number of passes on the back for work and turn jobs is now correct. (Ref. 15922)
- The height of the **Back Passes** and **Ink** fields in the Job window was corrected so text is now displayed in full. (Ref. 15815)
- You can now select a **Run Method** (**Work and Turn** or **Work and Tumble**) for a job even when no stock is associated with the job or when a special order stock is specified. (Ref. 15936, 16055)
- A performance issue related to overriding the job price was fixed. (Ref. 15796)
- After editing certain types of jobs, pressing Escape would hang the system. This was fixed. (Ref. 15952)

#### <span id="page-28-0"></span>**POS**

• You can now override the **Total** field in the Cash Register if the field includes cents (e.g., 10.23). Previously you could only override whole numbers. (Ref. 15749)

### <span id="page-28-1"></span>**Purchase Orders**

- If a Purchase Order window is open, you are no longer prevented from creating another purchase order (and opening a new Purchase Order window). (Ref. 15715)
- You can now add a line item to a purchase order without a cost associated with it. (Ref. 15346)
- An error no longer occurs if the **Line Item Description** or **Additional Description** in the Purchase Order Line Item window is longer than 255 characters. (Ref. 15931)

#### <span id="page-28-2"></span>**Mobile Views**

• The search icon is now displayed correctly (within the search field) in iOS. (Ref. 15267)

# <span id="page-28-3"></span>**Accounting**

- When you pick up an invoice for a frozen account, cash is no longer selected as the payment method in the Cash Register window, nor is an amount tendered shown. (Ref. 14111)
- When the **Round tax up** check box is selected in the Numbers preferences, tax is now calculated correctly. (Ref. 15711)
- The time it takes to generate account aging and statement reports for all accounts was improved when **Always change account status** or **Never change account status** is selected. (Ref. 15820)
- If you post POS charges to the walk-in account, the balance is now updated correctly for the walk-in account (on the **Sales Info** tab). (Ref. 15712, 15713)
- You are now prevented from making a journal entry on an invoice for a prospect account. (You must first change the account to a customer account.) (Ref. 8154)
- The CSV export file that is generated for Sage Line 50 (using the **Accounting Links** option in the Sales reports) is now correct (and matches what PrintSmith Classic generated). (Ref. 15750)
- The export file that is generated for Peachtree Accounting (using the **Accounting Links** option in the Sales reports) now includes the date of export instead of the closeout date. (Ref. 15811)
- The export file that is generated for MyOB (using the Accounting Links option in the Sales reports) no longer includes an extra line. (Ref. 15751)

### <span id="page-28-5"></span><span id="page-28-4"></span>**Reports**

#### **Customer List**

- If you run a Customer List report with **Report Type** set to **Balance Summary** and **Sort by** set to **Account Status**, the **Acct#** column now shows the status groups in a logical order (new, current, inactive, past due, delinquent, and frozen). (Ref. 12672)
- The printed Customer List report with **Report Type** set to **Sales Summary** and **Sort by** set to **Sales Rep** is now correct (and matches what PrintSmith Classic generated). (Ref. 13150)

#### <span id="page-29-0"></span>**Account Ranking**

- If you run an Account Ranking report with **Rank accounts by** set to **Sales by Date Range**, merchandise charges are now included in the results. (Ref. 15710)
- When you run an Account Ranking report with **Rank accounts by** set to **Sales by Date Range**, the report now includes invoice shipping charges. For the walk-in account, the report also includes sales data that was imported from PrintSmith Classic. (Ref. 15939)

#### <span id="page-29-1"></span>**Report Manager**

- In Report Manager, the deposit ticket report was moved from the **System** category to the **Closeout Reports** category. (Ref. 15810)
- If you enter search rules when running a custom report, the settings are now retained so you do not have to re-enter them. (Ref. 15344)

### <span id="page-29-3"></span><span id="page-29-2"></span>**Administration**

#### **Backups**

• If a backup fails for any reason, the admin (owner) is now warned when next logging into PrintSmith Vision. (Ref. 15333, 15381)

#### <span id="page-29-4"></span>**E-Mail configuration**

• The "from" address for invoices and estimates is now taken from the user's definition if the correct fields are filled in. This applies to all kinds of e-mail that can be configured in PrintSmith. For EFI mail (EFIhosted only) and SMTP mail, you must provide an e-mail address and password. For Microsoft Exchange Server mail, you must provide an e-mail address, plus the login credentials (user name and password) for accessing the e-mail account. For more information, see the *PrintSmith Vision – Setup and User Guide*. (Ref. 15807)

#### <span id="page-29-5"></span>**Table Editor**

- When you open a table in Table Editor and highlight a record but make no changes, you are no longer unnecessarily prompted to save your changes. (Ref. 14307)
- You can now select multiple items in a table (e.g., several colors in the Stock Colors table) and delete them all at once. (Ref. 15477)
- When a table (e.g., Phone Tags or Account Custom Labels) is locked, the + (add) and x (delete) buttons are now grayed out because records cannot be added or deleted. (Ref. 15486)
- Some colors in the Stock Colors table were not being displayed after being entered and saved. This was fixed. (Ref. 15648)

#### <span id="page-29-6"></span>**System Monitor**

• When viewing **Sessions** in the System Monitor, you can now sort the list by **User Name**. (Ref. 15478)

### <span id="page-29-7"></span>**Tracker**

• If you double-click (instead of click) an "activity" button (e.g., **Start**) in the Tracker Console, the system no longer hangs. (Ref. 15805)

# <span id="page-29-8"></span>**Digital StoreFront Integration**

- A problem that was causing Digital StoreFront sites to go down was resolved. (Ref. 15907)
- If the connection between Digital StoreFront and PrintSmith fails, it is now automatically reset. (Ref. 15911)
- If a Digital StoreFront order includes a company name in the shipping address, the company name is now included in the appropriate places in PrintSmith Vision (e.g., Account Info window and delivery ticket). (Ref. 15757)
- If your Order Number Format preferences specify a suffix or prefix for invoices, the invoices created for orders coming in from Digital StoreFront now include the suffix or prefix. (Ref. 15929)
- When you create new products or duplicate products in the Web Administration window, existing products are now automatically saved (if they were not already saved). (Ref. 16005)
- A performance issue related to Digital StoreFront orders with file attachments was resolved. (Ref. 15838)
- When the URL for a file attachment was long (exceeded a certain number of characters), the Digital StoreFront order was not coming into PrintSmith. This was fixed. (Ref. 15965)
- Files attached to Digital StoreFront orders are now consistently available in PrintSmith (and listed in the Digital Assets window for jobs). (Ref. 15966)

#### <span id="page-30-0"></span>**SugarCRM Integration**

• When a new business type (industry in Sugar) or lead source comes over from Sugar, the records are created correctly in the associated tables in PrintSmith Vision. (Ref. 15917)

#### <span id="page-30-1"></span>**Fiery Integration**

• Once a job is finished on the Fiery and the status in PrintSmith changes to **Complete**, it now remains that way (and does not change back to **Ready**). (Ref. 15988)

### <span id="page-30-2"></span>**PrintSmith Site Integration**

- If a product includes a template for a multi-part job, the template is now correctly preserved when you duplicate the product (sub jobs are no longer removed). (Ref. 15974)
- If you update the Ship Via table and then click **Send Shipping List** on the **Admin** tab in the Web Administration table, the information is sent to PrintSmith Site as follows: if a shipping method has an entry in the **Key (Alpha)** column in the Ship Via table, this value is sent to PrintSmith Site; if a shipping method has no entry in the **Key (Alpha)** column, the name of the shipping method (from the **Name** column in the Ship Via table) is sent. (Ref. 15464)